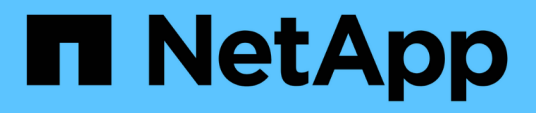

### **Solucionar un error de un trabajo de protección**

OnCommand Unified Manager 9.5

NetApp December 20, 2023

This PDF was generated from https://docs.netapp.com/es-es/oncommand-unified-manager-95/healthchecker/task-identifying-the-problem-and-performing-corrective-actions-for-a-failed-protection-job.html on December 20, 2023. Always check docs.netapp.com for the latest.

# **Tabla de contenidos**

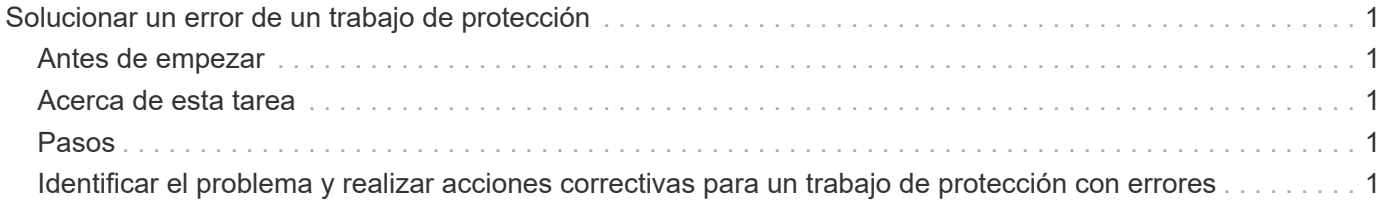

# <span id="page-2-0"></span>**Solucionar un error de un trabajo de protección**

Este flujo de trabajo proporciona un ejemplo de cómo se puede identificar y resolver un error de trabajo de protección en la consola de Unified Manager.

# <span id="page-2-1"></span>**Antes de empezar**

Debido a que algunas tareas de este flujo de trabajo requieren que inicie sesión con la función de administrador de OnCommand, debe estar familiarizado con las funciones necesarias para utilizar varias funciones, como se describe en [Roles y funcionalidades de usuario de Unified Manager](https://docs.netapp.com/es-es/oncommand-unified-manager-95/health-checker/reference-unified-manager-roles-and-capabilities.html).

# <span id="page-2-2"></span>**Acerca de esta tarea**

En este escenario, tiene acceso a la página Paneles/Descripción general para ver si hay algún problema con los trabajos de protección. En el área incidente de protección, se observa que hay un incidente de trabajo terminado, mostrando un error de trabajo de protección en un volumen. Investiga este error para determinar la causa posible y la resolución potencial.

## <span id="page-2-3"></span>**Pasos**

1. En el panel **incidentes de protección** del área Panel **incidentes y riesgos no resueltos**, haga clic en el evento **error de trabajo de protección**.

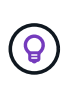

El texto vinculado para el evento se escribe en el formulario object\_name:/object\_name - Error Name, por ejemplo cluster2 src svm:/cluster2 src vol2 - Protection Job Failed.

Se muestra la página de detalles Event del trabajo de protección con errores.

2. Revise el mensaje de error en el campo causa del área **Resumen** para determinar el problema y evaluar las posibles acciones correctivas.

Consulte [Identificar el problema y realizar acciones correctivas para un trabajo de protección con errores.](#page-2-4)

### <span id="page-2-4"></span>**Identificar el problema y realizar acciones correctivas para un trabajo de protección con errores**

Revisa el mensaje de error de error de trabajo en el campo CAUSE de la página de detalles Event y determina que el trabajo ha fallado debido a un error de copia de Snapshot. Luego continúa a la página de detalles Health/Volume para recopilar más información.

### **Antes de empezar**

Debe tener el rol de administrador de OnCommand.

### **Acerca de esta tarea**

El mensaje de error proporcionado en el campo causa de la página de detalles Event contiene el siguiente texto sobre el trabajo con errores:

```
Protection Job Failed. Reason: (Transfer operation for
relationship 'cluster2 src svm:cluster2 src vol2->cluster3 dst svm:
managed svc2 vol3' ended unsuccessfully. Last error reported by
Data ONTAP: Failed to create Snapshot copy 0426cluster2 src vol2snap
on volume cluster2_src_svm:cluster2_src_vol2. (CSM: An operation
failed due to an ONC RPC failure.).)
*Job Details*
```
Este mensaje proporciona la siguiente información:

• Un trabajo de backup o reflejo no se completó correctamente.

El trabajo implicaba una relación de protección entre el volumen de origen cluster2 src vol2 en el servidor virtual cluster2 src svm y el volumen de destino managed svc2 vol3 en el servidor virtual llamado cluster3\_dst\_svm.

• Error de un trabajo de copia Snapshot para 0426cluster2 src\_vol2snap en el volumen de origen cluster2 src\_svm:/cluster2 src\_vol2.

En este caso, puede identificar la causa y las posibles acciones correctivas del error del trabajo. Sin embargo, para resolver el fallo es necesario acceder a la interfaz de usuario web de System Manager o a los comandos de la CLI de ONTAP.

### **Pasos**

1. Revisa el mensaje de error y determina que ha producido un error en un trabajo de copia Snapshot en el volumen de origen, lo que indica que probablemente haya un problema con el volumen de origen.

Si lo desea, puede hacer clic en el enlace **Detalles del trabajo** al final del mensaje de error, pero a efectos de este escenario, elige no hacerlo.

- 2. Decide que desea intentar resolver el evento, de modo que haga lo siguiente:
	- a. Haga clic en el botón **asignar a** y seleccione **Me** en el menú.
	- b. Haga clic en el botón **Confirmar** para que no siga recibiendo notificaciones de alerta de repetición, si se han configurado alertas para el evento.
	- c. Opcionalmente, también puede agregar notas sobre el evento.
- 3. Haga clic en el campo **Fuente** del panel **Resumen** para ver detalles sobre el volumen de origen.

El campo **origen** contiene el nombre del objeto de origen: En este caso, el volumen en el que se programó el trabajo de copia Snapshot.

La página de detalles Health/Volume muestra para cluster2 src vol2, Que muestra el contenido de la ficha Protección .

4. Al ver el gráfico de topología de protección, se muestra un icono de error asociado con el primer volumen de la topología, que es el volumen de origen de la relación de SnapMirror.

También puede ver las barras horizontales en el icono de volumen de origen, que indican los umbrales de advertencia y error definidos para ese volumen.

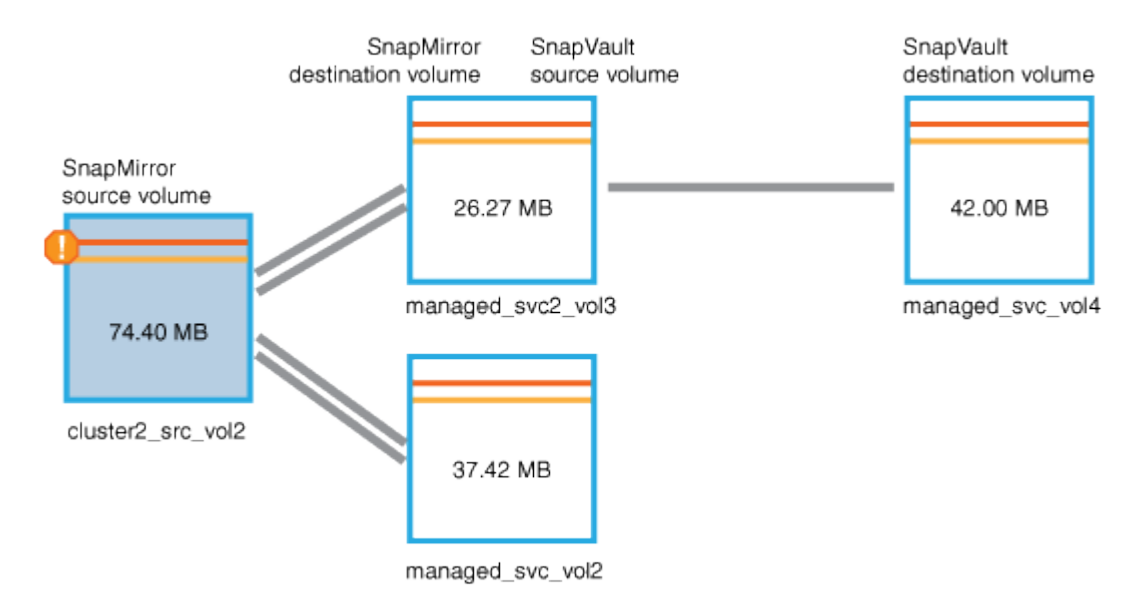

- 5. Coloque el cursor sobre el icono de error para ver el cuadro de diálogo emergente que muestra la configuración del umbral y ver que el volumen ha superado el umbral de error, lo que indica un problema de capacidad.
- 6. Haga clic en la ficha **capacidad**.

Información de capacidad acerca de volumen cluster2\_src\_vol2 pantallas.

- 7. En el panel **capacidad**, verá que hay un icono de error en el gráfico de barras, indicando de nuevo que la capacidad del volumen ha superado el nivel de umbral establecido para el volumen.
- 8. Debajo del gráfico de capacidad, puede ver que se deshabilitó el crecimiento automático del volumen y que se estableció una garantía de espacio de volumen.

Se puede decidir habilitar el crecimiento automático, pero para los fines de este escenario, se decide investigar más antes de tomar una decisión sobre cómo resolver el problema de capacidad.

- 9. Desplácese hacia abajo hasta la lista **Eventos** y vea que se generaron eventos error de trabajo de protección, volumen días hasta lleno y espacio de volumen lleno.
- 10. En la lista **Eventos**, usted hace clic en el evento **espacio de volumen lleno** para obtener más información, habiendo decidido que este evento parece más relevante para su problema de capacidad.

La página de detalles Event muestra el evento Volume Space Full para el volumen de origen.

- 11. En el área **Resumen**, lee el campo causa del evento: The full threshold set at 90% is breached. 45.38 MB (95.54%) of 47.50 MB is used.
- 12. Debajo del área **Resumen**, verá las acciones correctivas sugeridas.

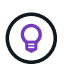

Las acciones correctivas sugeridas se muestran solo para algunos eventos, de modo que no se ve esta área para todos los tipos de eventos.

Haga clic en la lista de acciones sugeridas que puede realizar para resolver el evento Volume Space Full:

- Habilite el crecimiento automático en este volumen.
- Cambie el tamaño del volumen.
- Habilite y ejecute la deduplicación en este volumen.
- Habilite y ejecute la compresión en este volumen.
- 13. Decida habilitar el crecimiento automático en el volumen, pero para hacerlo, debe determinar el espacio libre disponible en el agregado principal y la tasa de crecimiento del volumen actual:
	- a. Observe el agregado principal, cluster2\_src\_aggr1, En el panel **dispositivos relacionados**.

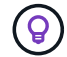

Puede hacer clic en el nombre del agregado para obtener más detalles sobre él.

Se determina que el agregado tiene espacio suficiente para habilitar el crecimiento automático del volumen.

b. En la parte superior de la página, observe el icono que indica una incidencia crítica y revise el texto debajo del icono.

Usted determina que "días a lleno: Menos de un día | tasa de crecimiento diario: 5.4%".

14. Vaya a System Manager o acceda a la CLI de ONTAP para habilitar el volume autogrow opción.

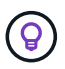

Anote los nombres del volumen y del agregado para que estén disponibles al habilitar el crecimiento automático.

15. Después de resolver el problema de capacidad, vuelva a la página de detalles Unified Manager**Event** y marque el evento como solucionado.

#### **Información de copyright**

Copyright © 2023 NetApp, Inc. Todos los derechos reservados. Imprimido en EE. UU. No se puede reproducir este documento protegido por copyright ni parte del mismo de ninguna forma ni por ningún medio (gráfico, electrónico o mecánico, incluidas fotocopias, grabaciones o almacenamiento en un sistema de recuperación electrónico) sin la autorización previa y por escrito del propietario del copyright.

El software derivado del material de NetApp con copyright está sujeto a la siguiente licencia y exención de responsabilidad:

ESTE SOFTWARE LO PROPORCIONA NETAPP «TAL CUAL» Y SIN NINGUNA GARANTÍA EXPRESA O IMPLÍCITA, INCLUYENDO, SIN LIMITAR, LAS GARANTÍAS IMPLÍCITAS DE COMERCIALIZACIÓN O IDONEIDAD PARA UN FIN CONCRETO, CUYA RESPONSABILIDAD QUEDA EXIMIDA POR EL PRESENTE DOCUMENTO. EN NINGÚN CASO NETAPP SERÁ RESPONSABLE DE NINGÚN DAÑO DIRECTO, INDIRECTO, ESPECIAL, EJEMPLAR O RESULTANTE (INCLUYENDO, ENTRE OTROS, LA OBTENCIÓN DE BIENES O SERVICIOS SUSTITUTIVOS, PÉRDIDA DE USO, DE DATOS O DE BENEFICIOS, O INTERRUPCIÓN DE LA ACTIVIDAD EMPRESARIAL) CUALQUIERA SEA EL MODO EN EL QUE SE PRODUJERON Y LA TEORÍA DE RESPONSABILIDAD QUE SE APLIQUE, YA SEA EN CONTRATO, RESPONSABILIDAD OBJETIVA O AGRAVIO (INCLUIDA LA NEGLIGENCIA U OTRO TIPO), QUE SURJAN DE ALGÚN MODO DEL USO DE ESTE SOFTWARE, INCLUSO SI HUBIEREN SIDO ADVERTIDOS DE LA POSIBILIDAD DE TALES DAÑOS.

NetApp se reserva el derecho de modificar cualquiera de los productos aquí descritos en cualquier momento y sin aviso previo. NetApp no asume ningún tipo de responsabilidad que surja del uso de los productos aquí descritos, excepto aquello expresamente acordado por escrito por parte de NetApp. El uso o adquisición de este producto no lleva implícita ninguna licencia con derechos de patente, de marcas comerciales o cualquier otro derecho de propiedad intelectual de NetApp.

Es posible que el producto que se describe en este manual esté protegido por una o más patentes de EE. UU., patentes extranjeras o solicitudes pendientes.

LEYENDA DE DERECHOS LIMITADOS: el uso, la copia o la divulgación por parte del gobierno están sujetos a las restricciones establecidas en el subpárrafo (b)(3) de los derechos de datos técnicos y productos no comerciales de DFARS 252.227-7013 (FEB de 2014) y FAR 52.227-19 (DIC de 2007).

Los datos aquí contenidos pertenecen a un producto comercial o servicio comercial (como se define en FAR 2.101) y son propiedad de NetApp, Inc. Todos los datos técnicos y el software informático de NetApp que se proporcionan en este Acuerdo tienen una naturaleza comercial y se han desarrollado exclusivamente con fondos privados. El Gobierno de EE. UU. tiene una licencia limitada, irrevocable, no exclusiva, no transferible, no sublicenciable y de alcance mundial para utilizar los Datos en relación con el contrato del Gobierno de los Estados Unidos bajo el cual se proporcionaron los Datos. Excepto que aquí se disponga lo contrario, los Datos no se pueden utilizar, desvelar, reproducir, modificar, interpretar o mostrar sin la previa aprobación por escrito de NetApp, Inc. Los derechos de licencia del Gobierno de los Estados Unidos de América y su Departamento de Defensa se limitan a los derechos identificados en la cláusula 252.227-7015(b) de la sección DFARS (FEB de 2014).

#### **Información de la marca comercial**

NETAPP, el logotipo de NETAPP y las marcas que constan en <http://www.netapp.com/TM>son marcas comerciales de NetApp, Inc. El resto de nombres de empresa y de producto pueden ser marcas comerciales de sus respectivos propietarios.